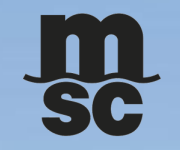

# MYMSC.COM SHIPPING INSTRUCTION - **用户指引**

Jan/2024

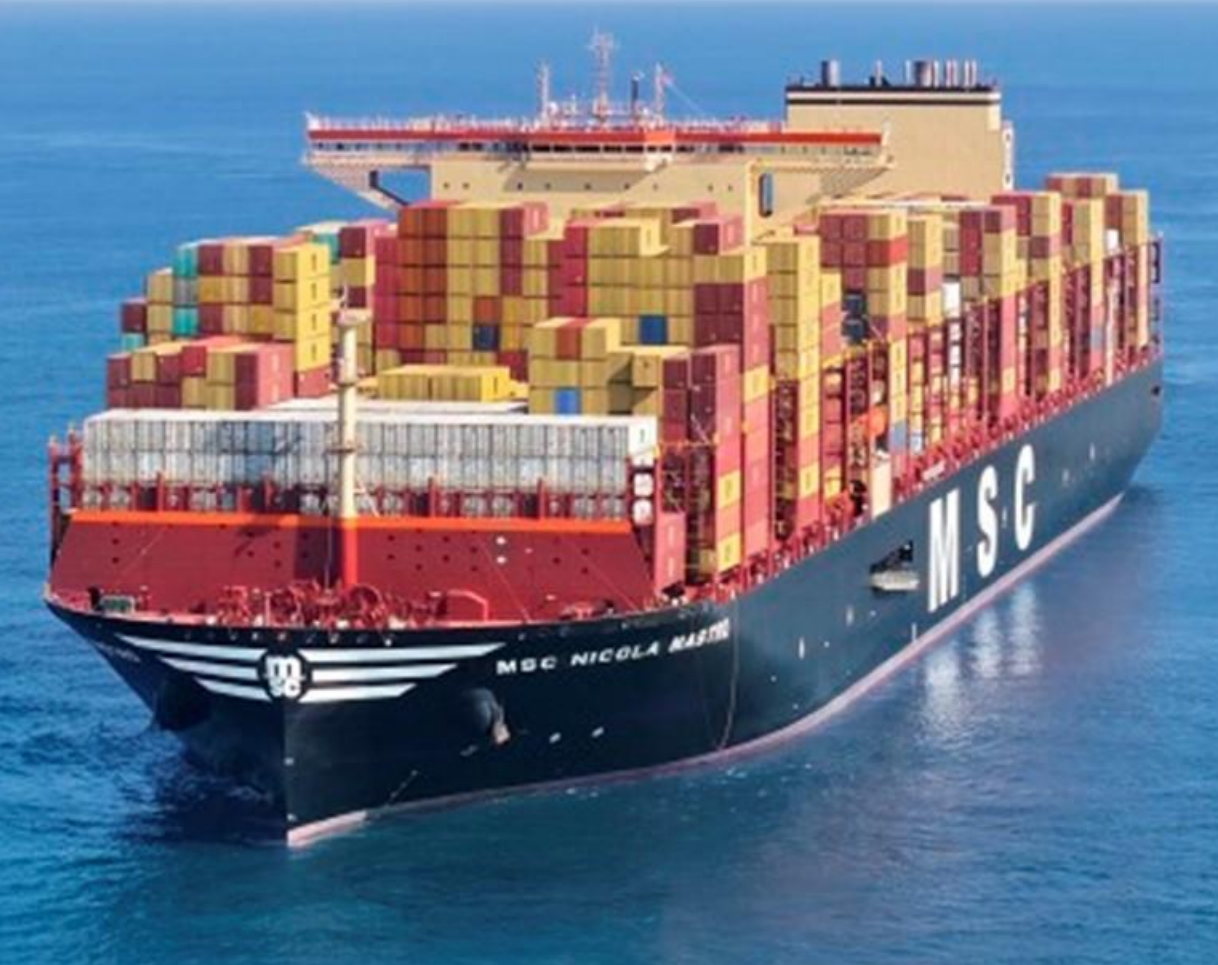

# **◆ 登录 ● ◆ 创建补料 ● ◆ 补料主界面 ● ◆ 信息录入 ● ◆ 提交补料 ● ◆ 常见问题 ● ◆ 联络方式**

### **用户登录网站:** [https://www.mymsc.com](https://www.mymsc.com/) – for China – South / Hong Kong (China) / Taiwan (China)

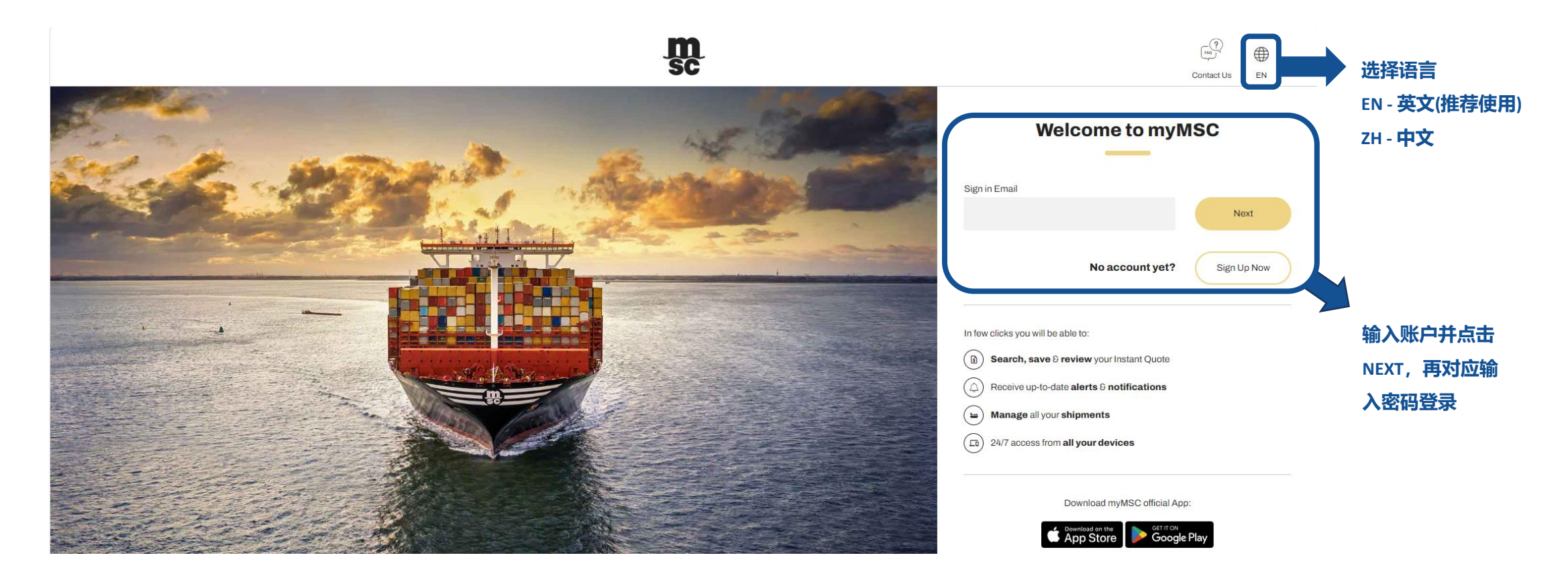

# **←3 创建补料 ◆ 补料主界面 ◆ 信息录入 ◆ 提交补料 ◆ 多常见问题 ◆ 联络方式**

## **输入账号密码登录之后,请按以下步骤创建补料(仅在订舱状态为 Confirmed 时可用)**

方式一(仅指通过 myMSC 订舱 的booking):单击右上角Dashboard图标 -> 单击选择eBooking -> 确认状态为Confirmed -> 点击图标 <mark>B)</mark>(Create Shipping Instruction)创建补料

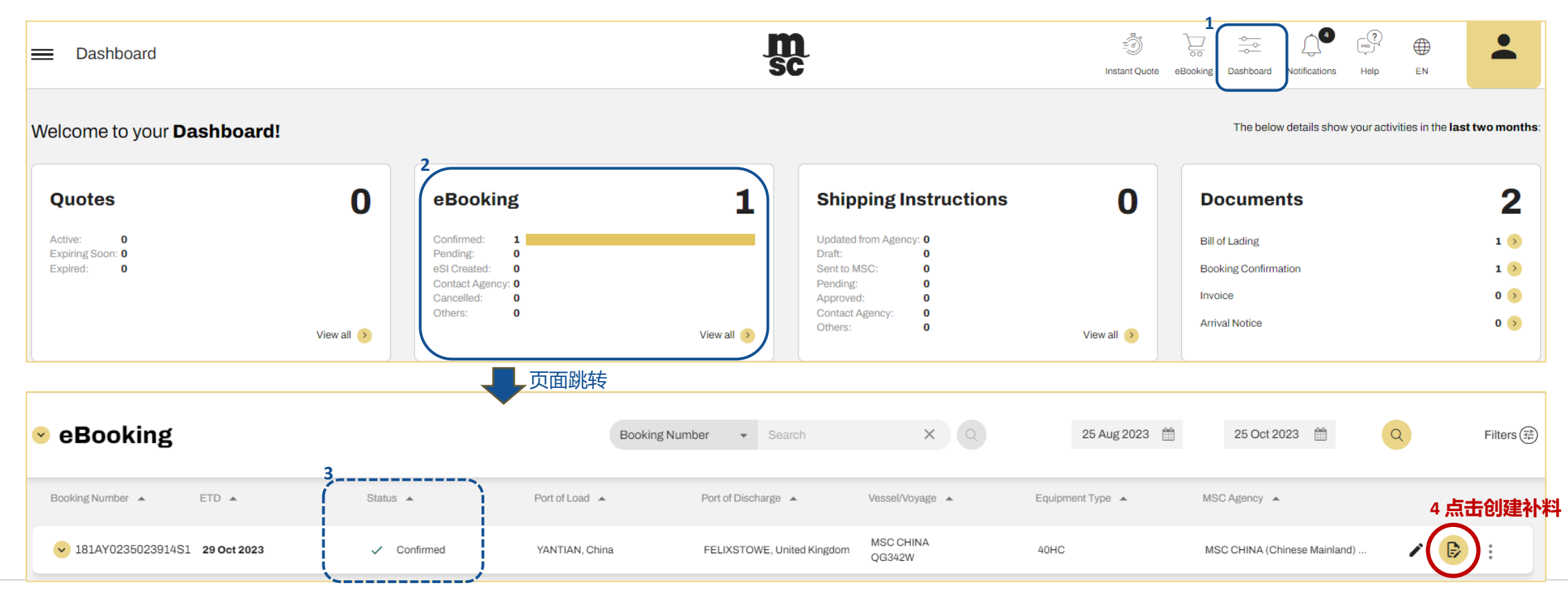

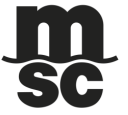

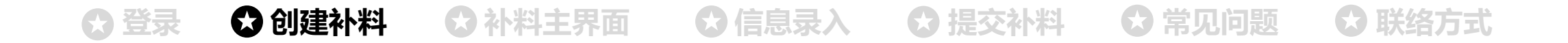

方式二(仅指 非myMSC 订舱 的booking):单击左上角图标 三 -> 单击Shipping instruction ->单击 Other booking -> 输入订舱号后点击Check booking 验证通过后可点击创建提单补料

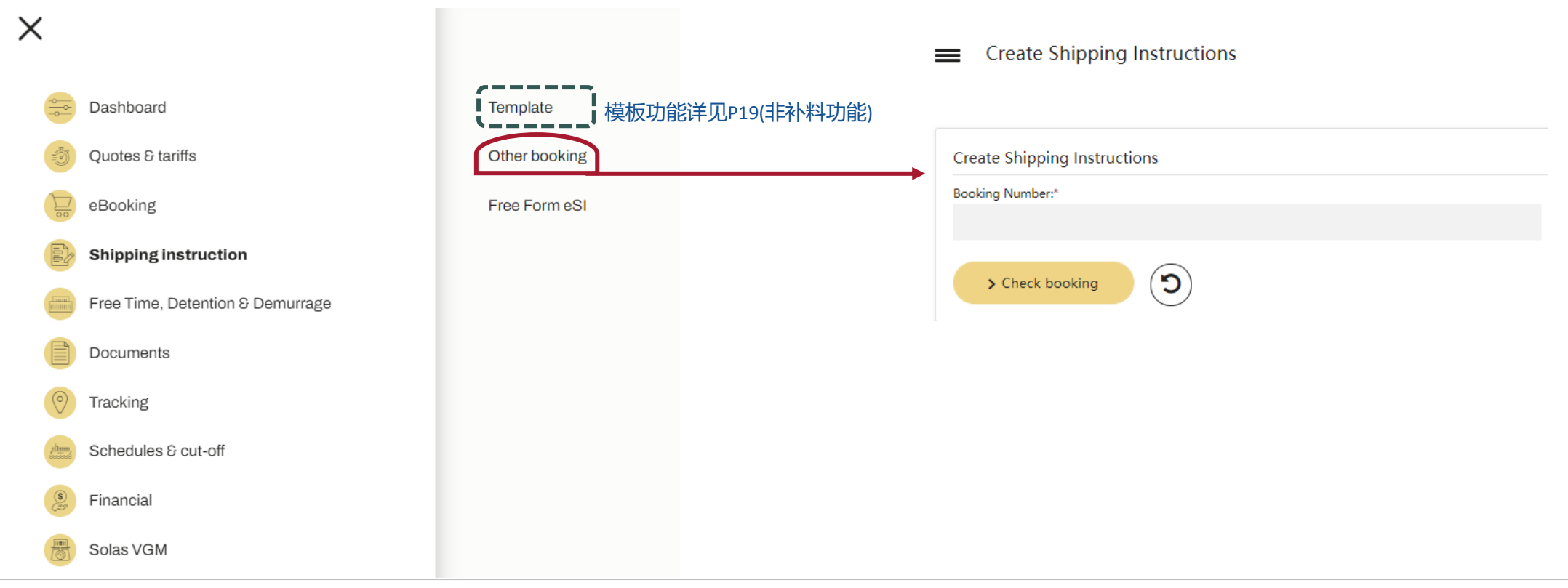

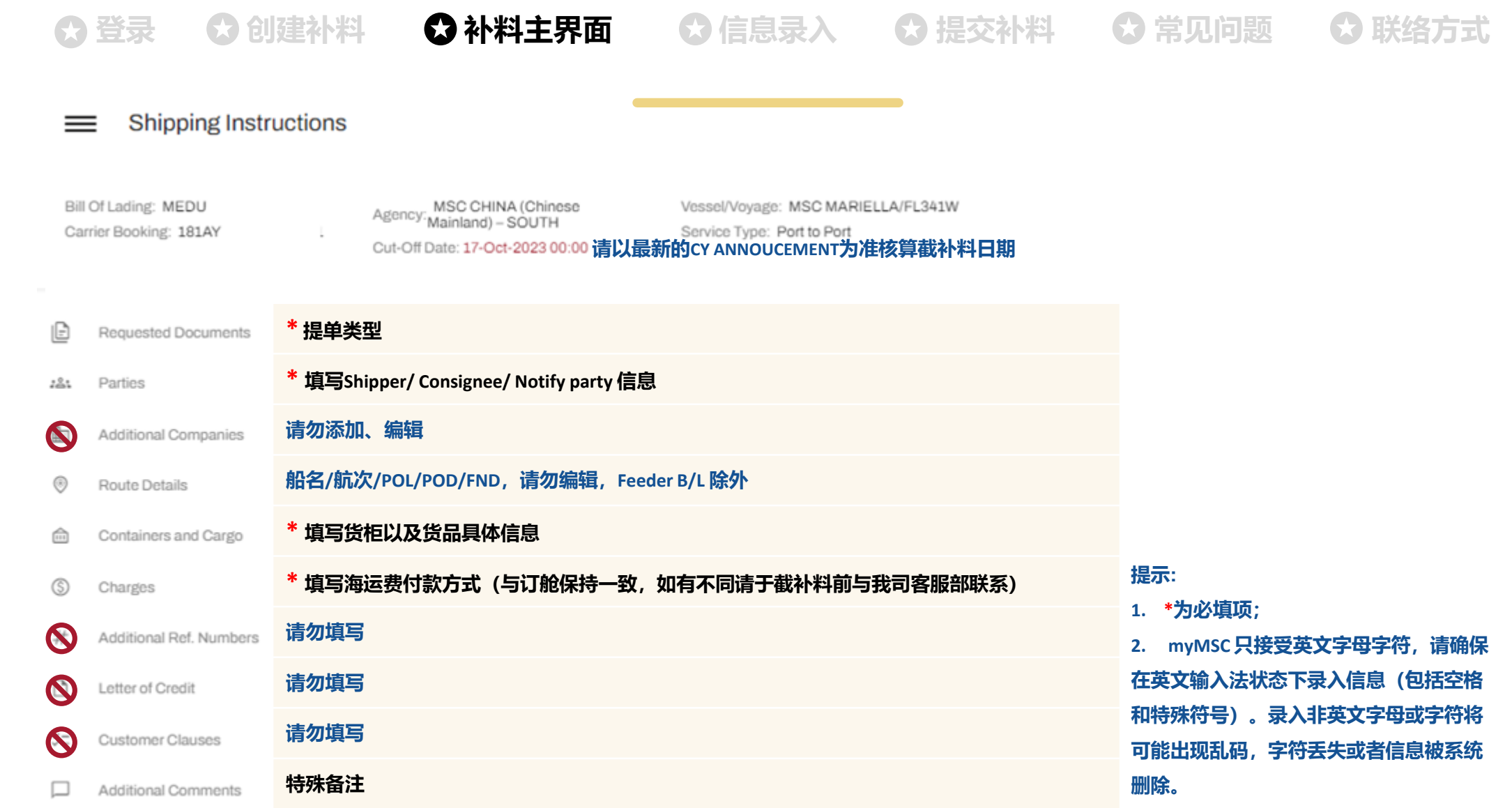

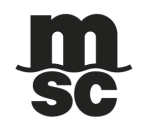

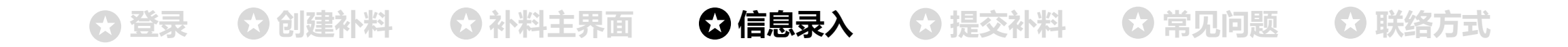

### **Requested Documents - 提单类型**

**提单默认出正本"3"份 。 如需SWB,请在确保有 SWB 批复后勾选 Sea Waybill ,但提单申请为 Sea Waybill 时,提单数改为"1"。 关于提单显费要求,请务必在Additional Comments 备注。(提单是否显费不参考此处的勾选)**

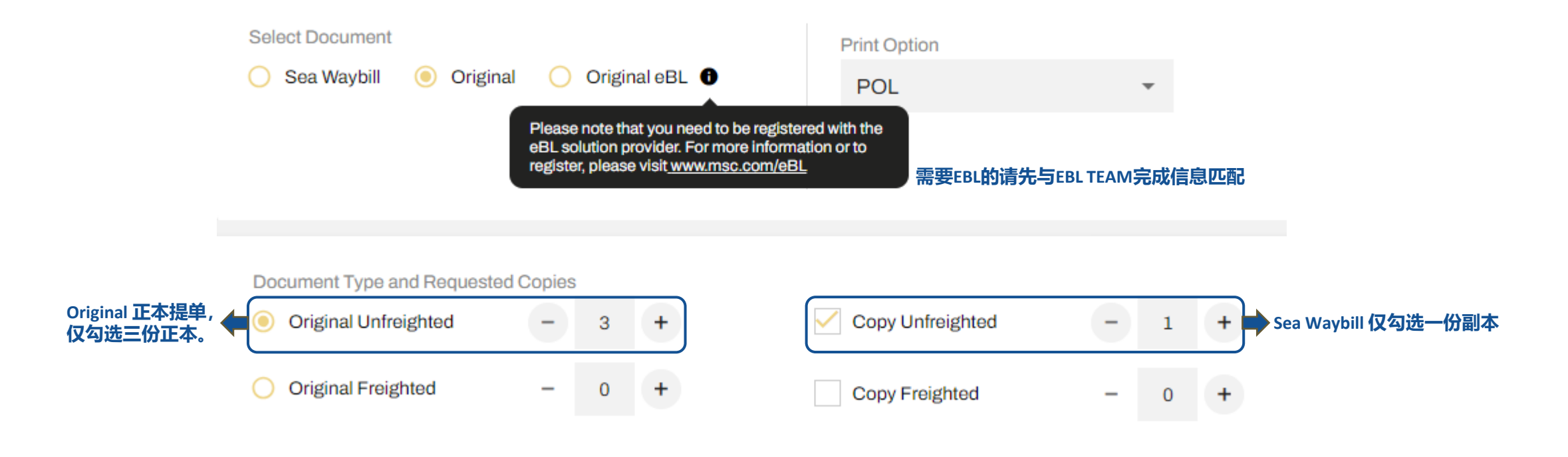

**←3 番录 ◆3 创建补料 ◆3 补料主界面 ◆3 信息录入 ◆3 提交补料 ◆3 常见问题 ◆3 联络方式** 

#### **Parties: 录入 Shipper/ Consignee/ Notify party Create Shipper**  $\times$ Same As: **可选择已入公司信息,通常用于 Notify (same as Consignee)** Please Select ▶舱单信息 通讯录 ┃ <u>rinton BL</u> 提单信息 **通讯录 Manifested details** Name Print on BL informations are mandatory. \* **公司名称** Mirror Manifested details A Δ Empty fields will be populated with the manifested details mpany Name \* **公司详细地址** Maximum 1 line characters left Postal code **提示:**  $*$  城市/地区,如CNEE是TO ORDER格式可不入 Company Address **1.电话和传真需要显示在提单的,请务必 在号码前对应加上PHONE或FAX以便区分。** Reference number **请勿填写,公司税号/注册号等入在地址栏 (eg:PHONE:12345678;FAX:87654321) 联系方式** Contact Maximum 5 lines characters left **2.字符限制,若无法全部填写,请在最后标\*,** Contact and Reference **联系人 并在首柜货描处填写\*,接余下部分。** Phone **电话号码 3.城市/地区和邮政编码,如在地址栏已入,将 重复显示。** Fax **传真号码 4.国家名将会自动被替换为国家代码,显示在地** Maximum 9 lines characters left **址处。如SHENZHEN,44,CHINA,会显示为 邮箱地址(请务必提供正确有效的邮箱地址) SHENZHEN,44,CN。可在Print on BL 的地址栏编 辑修改**X Clear Data Cancel Save

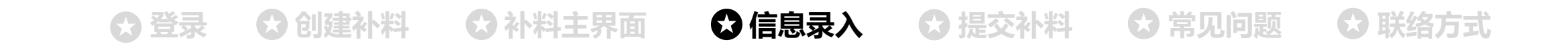

## **如何编辑 AMS/ACI 信息**

对于美国/加拿大/波多黎各的货物,由**MSC申报AMS filling<b>且提单与舱单资料不同的情况下**,那么舱单(Manifested details)的Shipper/Consignee 信息必须为Real Shipper/ Real Consignee;提 单显示(Print on BL)再录入完全不同的BL Shipper/BL Consignee, 但舱单中和提单上 Notify party 必须始终保持一致。

**(非以上情形,严禁使用PRINT ON B/L功能对Shipper/Consignee/Notify进行根本性编辑)**

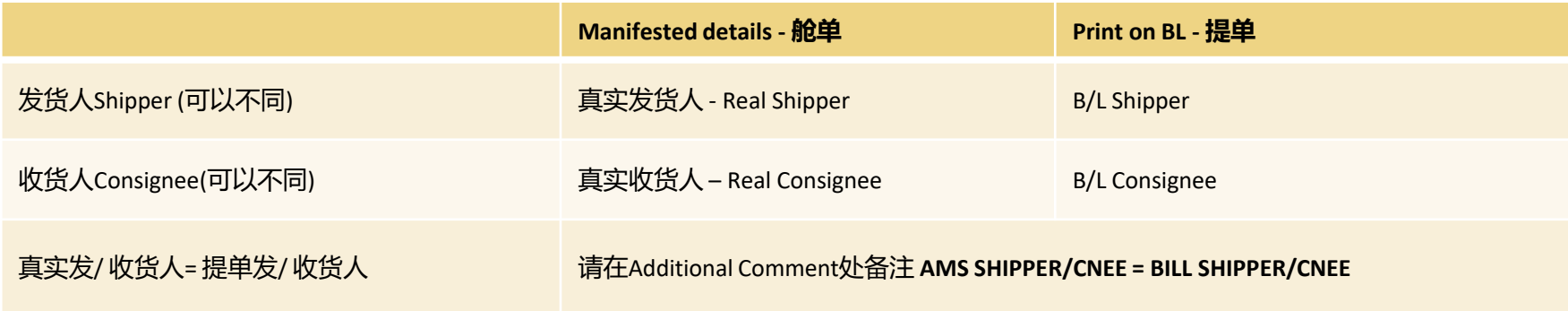

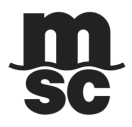

# **◆3 登录 ◆3 创建补料 ◆3 补料主界面 ◆3 信息录入 ◆3 提交补料 ◆3 常见问题 ◆3 联络方式**

## **Feeder B/L: 内支线/驳船货申请出具FEEDER BL,需在Routing instructions 和 POL Print on B/L 填写相关信息及内陆港口**

### **如下图所示:**

**1-请在Routing instructions处标注Feeder vessel & voyage and Sailing date** 

**2-请在PORT OF LOADING 处编辑 Print on B/L as(Origin 移除留白,POL 显示为 Origin port )**

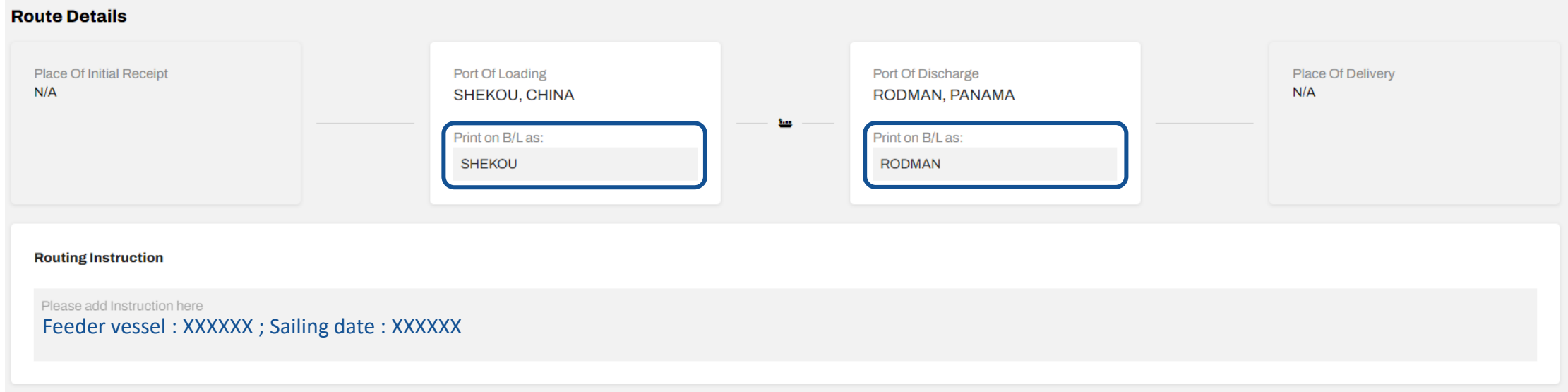

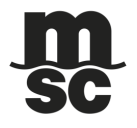

# **←3 图 图 建补料 ● ● 补料主界面 ● ● 信息录入 ● ● 提交补料 ● ● 常见问题 ● ● 联络方式**

### **Container / Cargo – 货柜信息**

#### **批量上传功能详情请参阅视频[mymsc-mass unload](https://docs.mymsc.com/docs/shipping-instruction/step-6/) Containers and Cargo** OJ 凸 **Hazardous Documentation 根据录入的货物资料自动汇总此货柜信息** ⊕ Container No.  $\blacktriangledown$ Container Type  $\blacktriangledown$ Harmonized code ▼ Hazardous  $\blacktriangledown$ Container No.: **III** Container Type: 40' HIGH CUBE **TGCU5101630** Seal Numbers: HS Code(s): **Total Gross Cargo Weight:** Tare weight: Hazardous:  $\checkmark$ FJ18594867 392410 6360 Kgs 3770 Kgs No **点击进入编辑页面Edit Container** \* **Edit Container/Edit Cargo - 编辑货柜 / 货物信息 (点击后弹出的页面如下一页显示) Edit Cargo** Delete Container Add Cargo **Add Cargo- 添加货物信息,以下情况需要使用该项功能: a. 一个货柜装有危险品和普通货物,必须分开申报 b. 一个货柜的货物包含多个商品编码, 需按照每个商品编码录入对应的货物资料**

 **(货描、包装件数、重量和体积).**

**提示:如误删货柜图标将变成 可点击 复原货柜。**

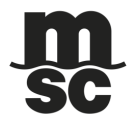

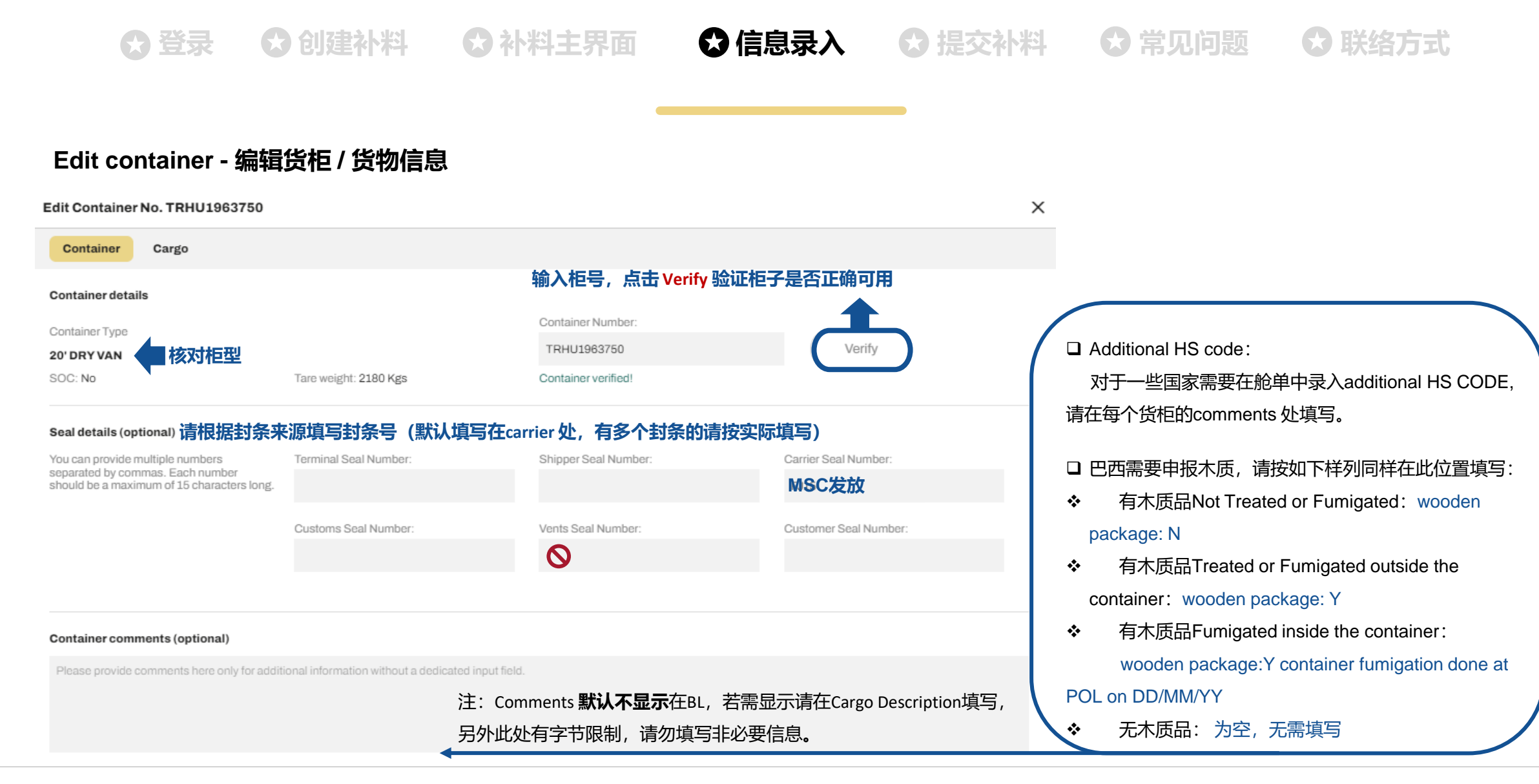

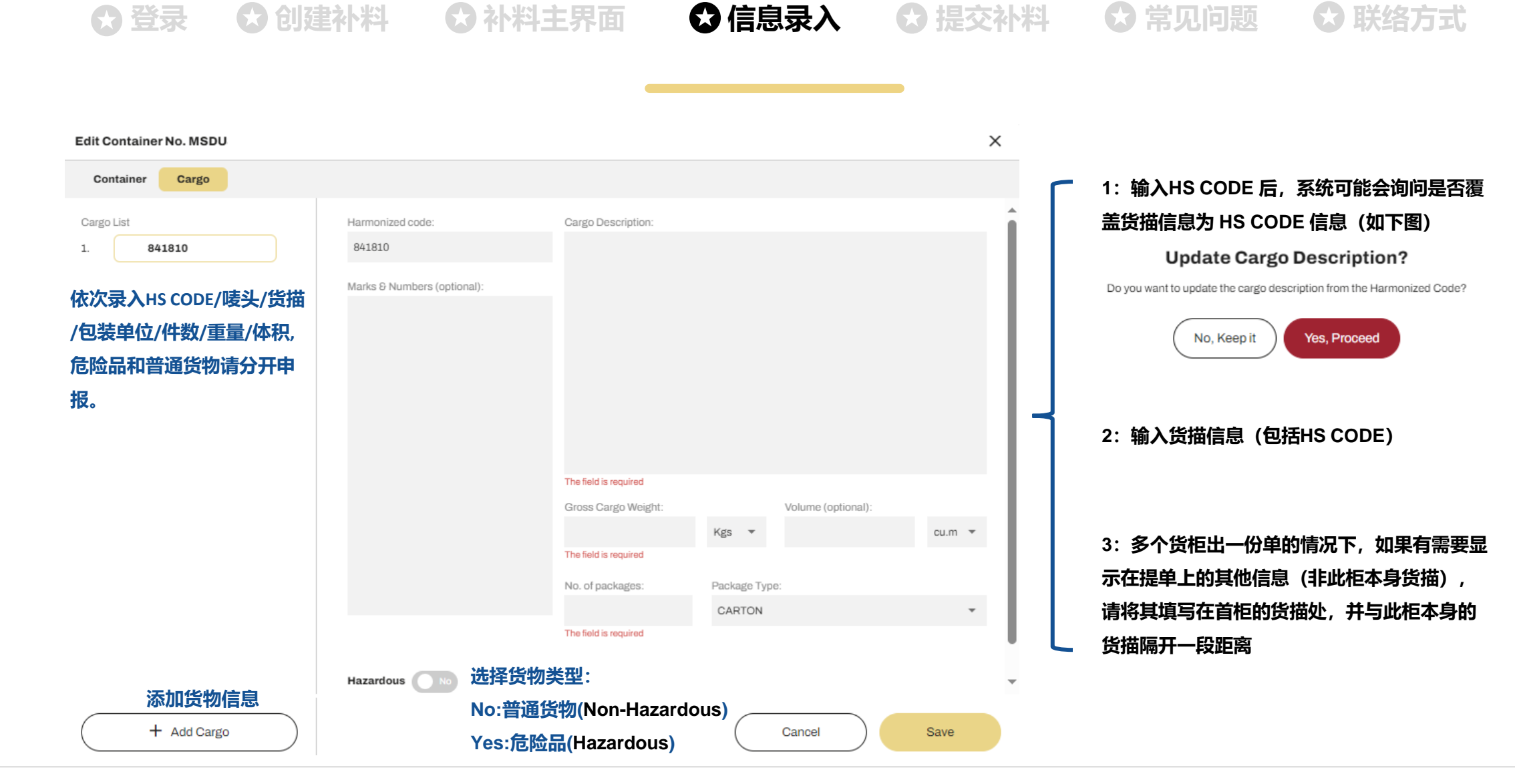

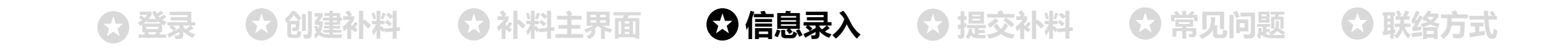

## **危险品货物需要填写紧急联系信息,请参考 MDGF 录入,如有不同请先联系我司客服部更新 MDGF**

**(货物类型为普通货物Non-Hazardous,则无此页面)**

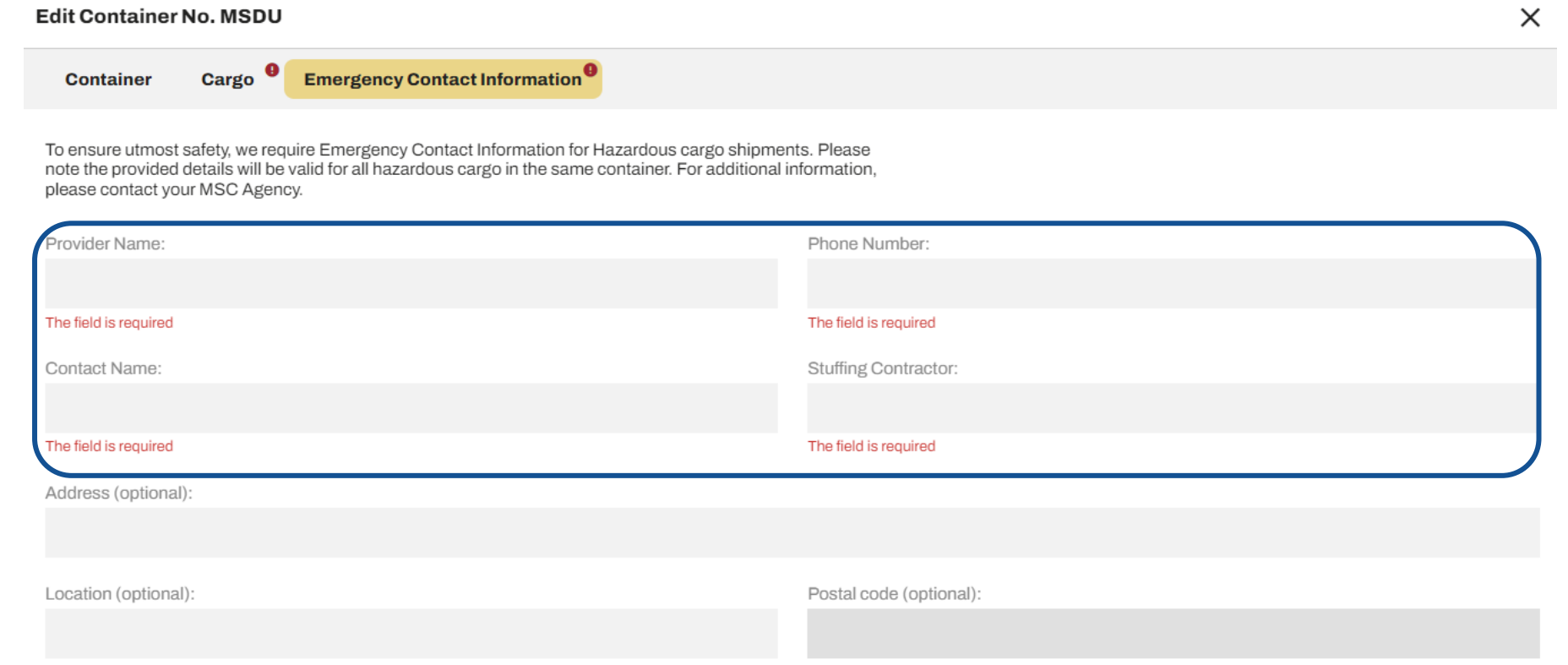

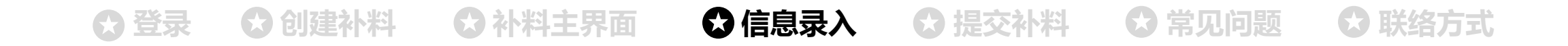

### **Additional Comments - 附加备注**

**如有特殊要求/ 备注请务必清楚说明,若无则按系统默认的信息处理,所备注的信息不会显示在提单上。**

 $(\wedge)$ Additional Comments (This information will not be shown on the draft BL)

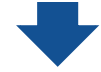

- ➢ **AMS REMARK( 如果提单上的发货人/收货人就为真实的发货人/收货人,请备注AMS SHIPPER/CNEE = BILL SHIPPER/CNEE )**
- ➢ **B/L NUMBER**
- ➢ **FREIGHTED B/L: YES or NOT**
- ➢ **B/L PLACE OF ISSUE(无备注则默认POL为出单地)**
- ➢ **FEEDER B/L: YES or NOT**
- ➢ **ISSUE eBL: eBL applied & the first eBL requestor TMS CODE: xxxxxxxx (若出EBL请同时选择提单类型为Original eBL)**
- ➢ **其他要求/备注请自行添加说明,例如编辑POL的要求 。我司会根据目的港规则去查看是否接受**

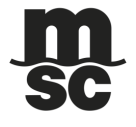

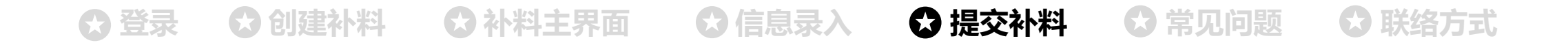

**提交补料**

**所有补料填写完成并先保存,检查无误后提交补料。 只有点击 "Submit / 提交" 才能上传补料至MSC系统,"Save / 保存" 仅代表在网站上保存之前录入的信息。**

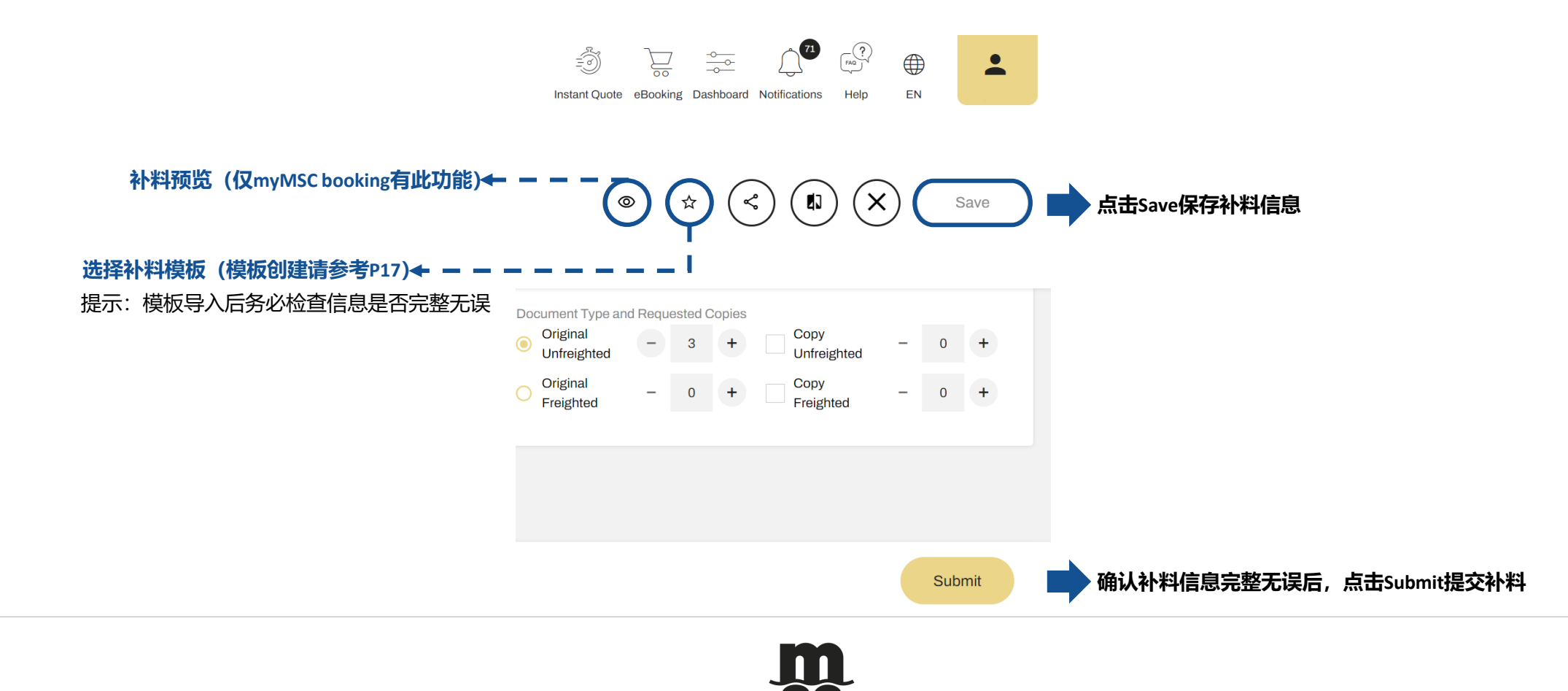

# **←3 番录 ◆3 创建补料 ◆3 补料主界面 → ◆3 信息录入 → ◆3 提交补料 → ◆3 常见问题 → ◆3 联络方式**

### **确认提单状态**

**路径:单击右上角Dashboard图标 >> SHIPPING INSTRUCTIONS >> 查找对应SO# 补料/提单的状态(Status)**

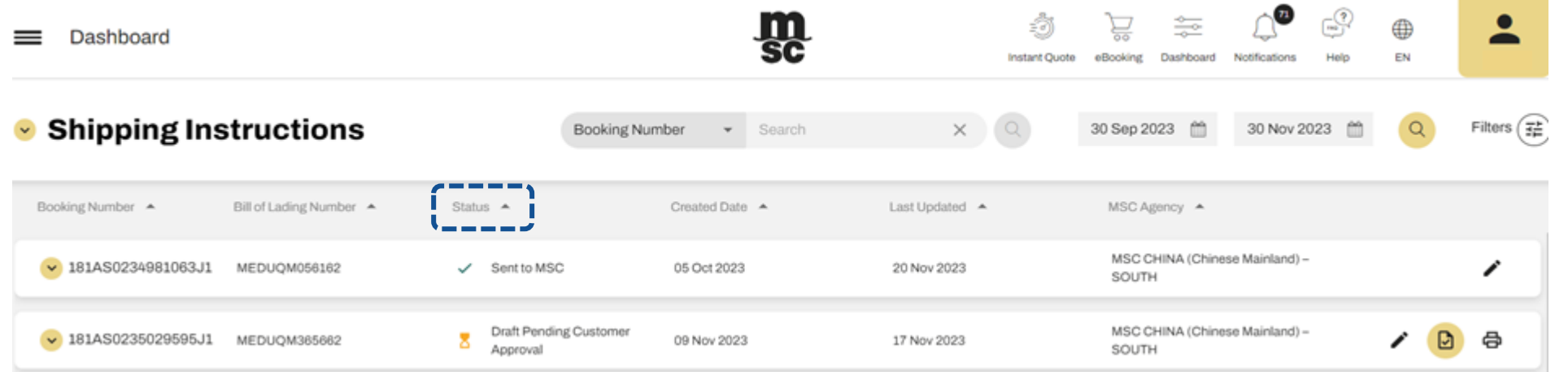

• **Draft:SI仅保存未提交,可随时编辑 Edit:编辑,可在此进行SI/Draft的修改** • **Sent to MSC:SI已成功提交至MSC系统** • **Draft Pending Customer Approval:B/L Draft 已完成并上传至myMSC,可在此状态下预览,修改,确认B/L Draft** 邑 **Print:查看B/L Draft**  • **Customer Approved:提单无误需再次登录 MyMSC,点击 确认,确认后提单状态将变更为 Customer Approved Approve:确认B/L Draft** • **Contact agency for further assistance:SI 提交后,出现未知情况,需要联系当地文件部协助**  $\Box$ 

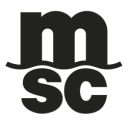

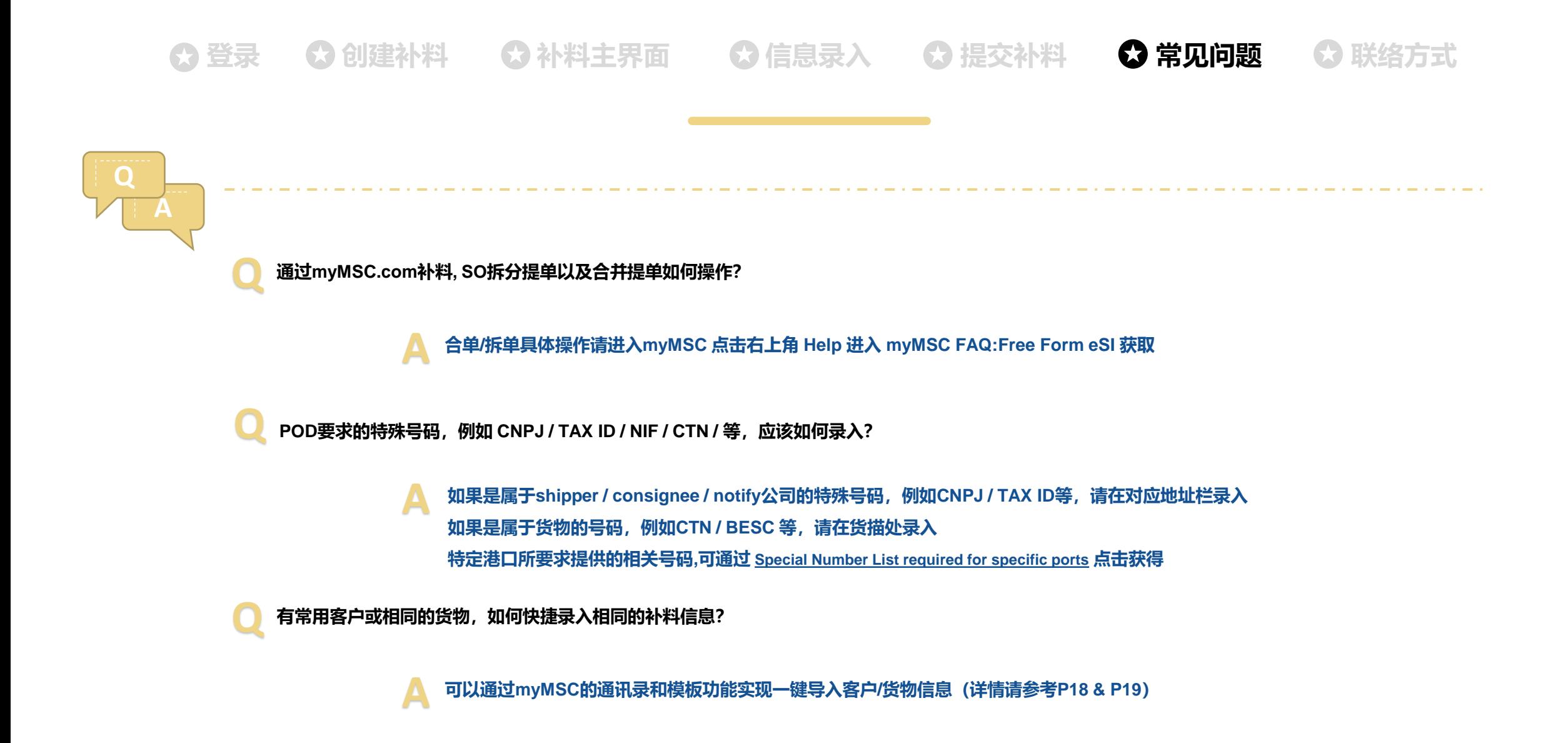

# **←3 登录 ◆3 创建补料 ◆3 补料主界面 ◆3 信息录入 ◆3 提交补料 ◆3 常见问题 ◆3 联络方式**

## **通讯录 - 添加常用联系人**

**1- 点击右上角个人头像 > > 选择My Profile > > 点击MY CONTACTS进入界面,点击创建常用联系人 > > 录入资料并保存。**

**2- 保存成功后,可在录入Shipper/Consignee/Notify party时点击Contact Book 图标 选择预先保存的公司。**

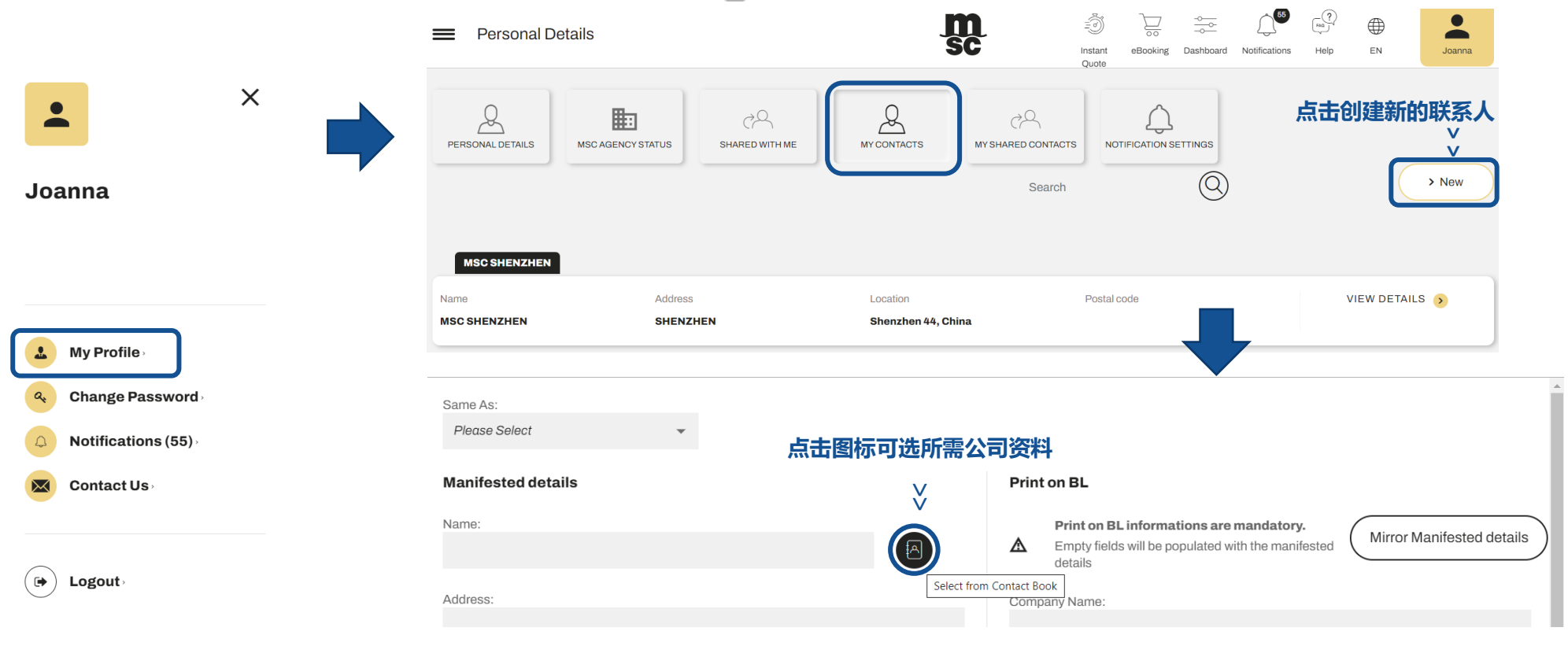

# **◆3 登录 ◆3 创建补料 ◆3 补料主界面 ◆3 信息录入 ◆3 提交补料 ◆3 常见问题 ◆3 联络方式**

### **Template – 补料模板创建(进入途径参考P4)**

### ❑ **温馨提示:此版面非补料界面,仅用于模板(无货柜号/封条)创建。**

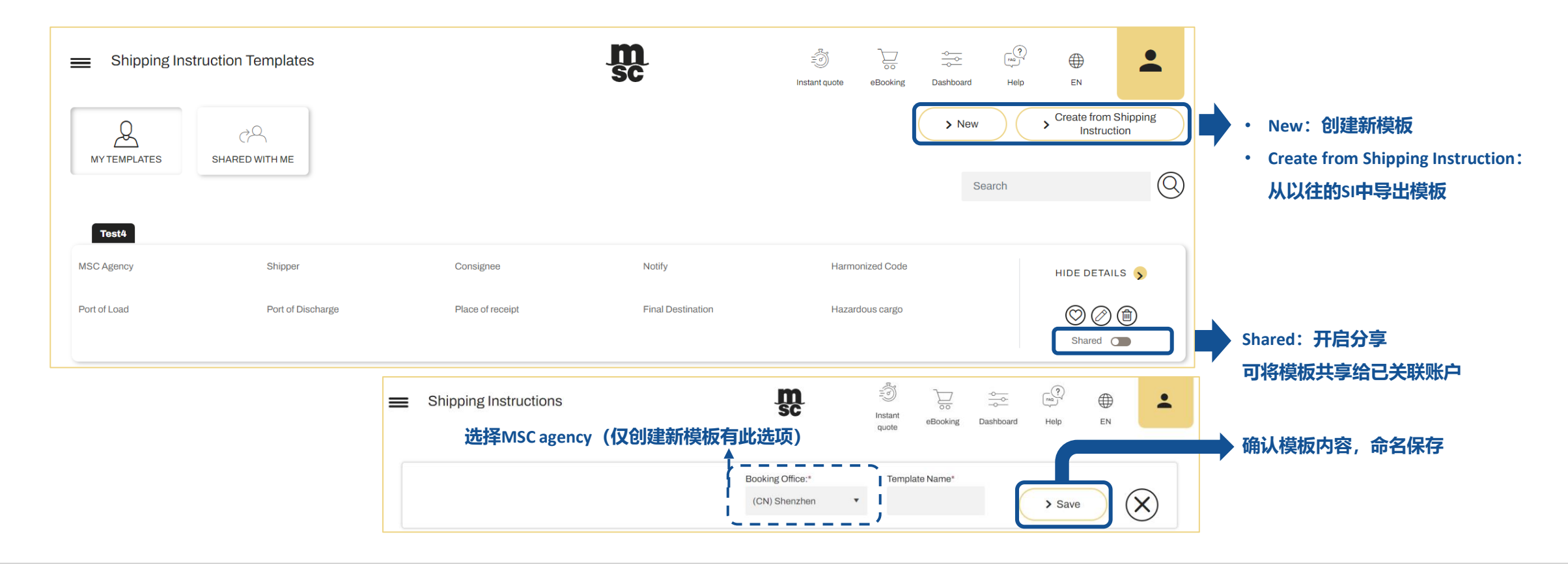

## **① 登录 ① 创建补料 ●】补料主界面 ●3 信息录入 ●3 提交补料 ●3 常见问题 ●3 联络方式**

## **若对于以上SI制作流程有任何疑问,可直接联系 [MSC Local Office](https://eur01.safelinks.protection.outlook.com/?url=https%3A%2F%2Fsc.y2t.com%2Feshipping%2Fsystem%2FdownLoad.action%3FfileName%3Db762894d-b44f-4281-ae54-a8c275d4546b%26realName%3DContact%2520List%2520of%2520MSC%2520Documentation%2520Dept.%2520-%2520SPRC%2520HK%2520and%2520XM%2520FZ.pdf&data=05%7C01%7Camber.wang%40msc.com%7C705321a49dd3447c644708db708d0c73%7C088e9b00ffd0458ebfa1acf4c596d3cb%7C0%7C0%7C638227523321517643%7CUnknown%7CTWFpbGZsb3d8eyJWIjoiMC4wLjAwMDAiLCJQIjoiV2luMzIiLCJBTiI6Ik1haWwiLCJXVCI6Mn0%3D%7C3000%7C%7C%7C&sdata=yDds43V5KjOimHE%2F6%2BN5uNXxuvU0SsfVg1F4L1IEk4A%3D&reserved=0) 文件组(点击获得)**

**注意事项**

**myMSC.com的功能在持续优化和升级当中,此用户指引有可能会被更新,因此请确保从以下网站下载最新版本,我司将不做另行通知。** <https://sc.y2t.com/eshipping/msc.action>

**Version** -myMSC.COM SI-User Guide **(Jan 2024)** 增加和更新内容:

Create Shipping Instructions (P3,4) /Container&Cargo(P10,11,12,13)/Additional Comments(P14)/Save & Submit (P15,16)

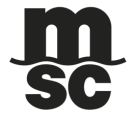

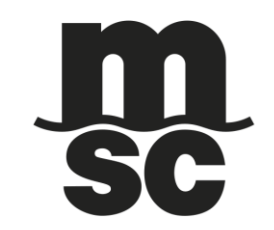

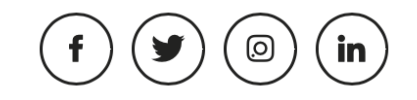